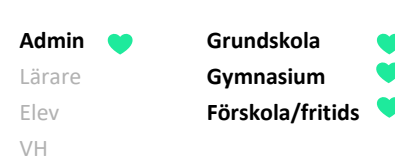

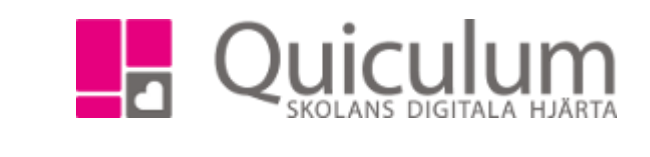

## Skapa och publicera matsedel

*Denna instruktion beskriver hur du som administratör skapar och publicerar en matsedel i Quiculum.*

*Notera att funktionen för matsedel på startsidan behöver vara aktiverad för att matsedeln ska synas. Om Lunch inte finns med på vänstermeny under Verktyg behöver vi på Quiculum ett beslut från skolans huvudman för att aktivera detta. !*

- 1. Gå till **Verktyg.**
- 2. Välj **Lunch** i vänstermenyn.
- 3. I dropplistan väljer du den vecka du önskar skapa matsedel för.

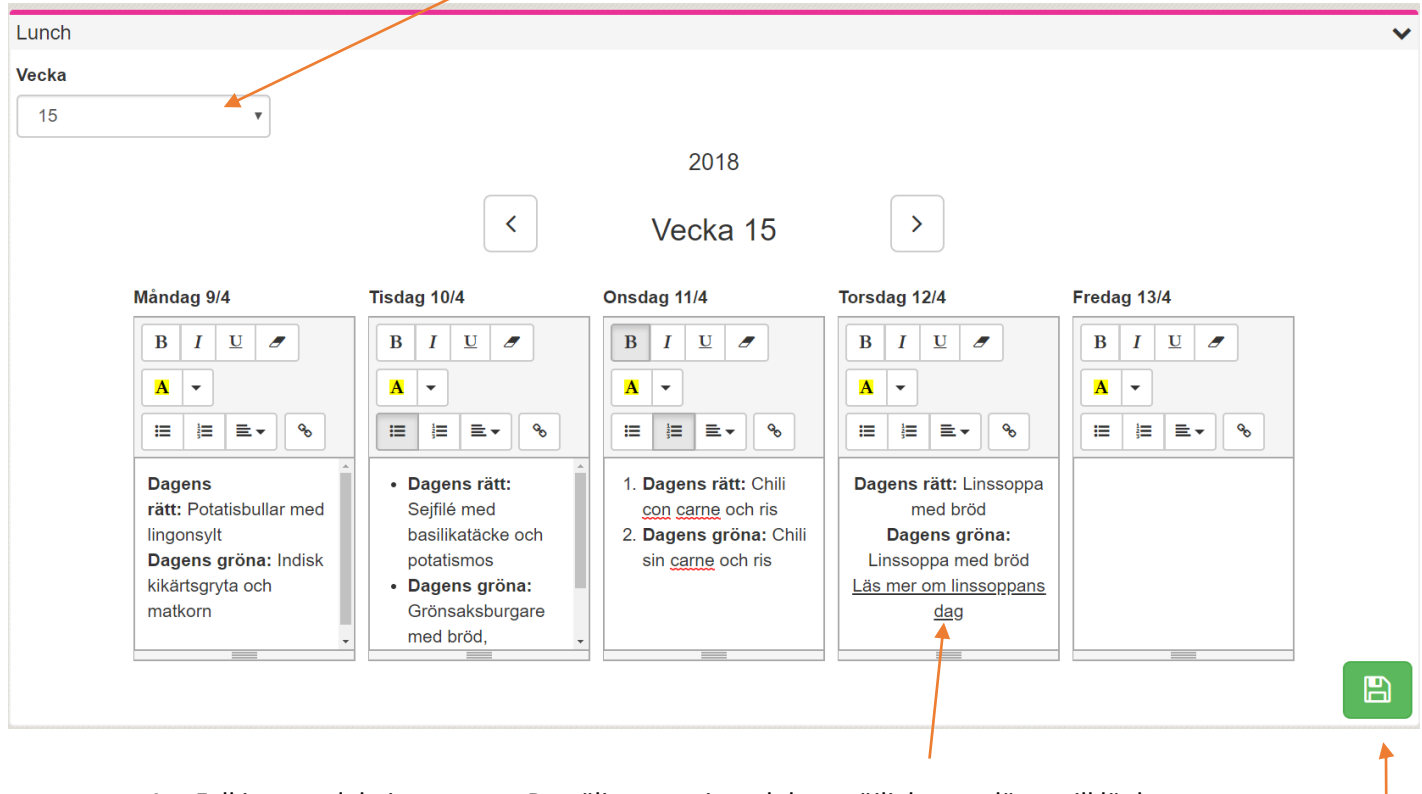

- 4. Fyll i matsedeln i textrutan. Du väljer typsnitt och har möjlighet att lägga till länkar.
- 5. När du är klar och redo att publicera, klicka på SPARA.
- 6. Matsedeln är nu publicerad.